## **Chain of Custody User Requirements**

These practices must be followed for an accurate Chain of Custody record.

1) "CRMs can be assigned to my account" must be enabled in all technician's contact settings

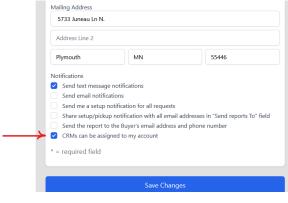

- 2) Technicians must manually reassign CRMS when:
  - a. Picking up or dropping off at the office or other storage facility
  - b. Trading CRMs with other technicians.

This is done through the phone app Link.

| 1                                                                  | 2                                                                    | 3                                           |
|--------------------------------------------------------------------|----------------------------------------------------------------------|---------------------------------------------|
| 5:52 A 🗢 🖿                                                         | <b>5:45</b> all <b>≎</b> ■                                           | 5:48 🔊 🗢 🖿                                  |
| About Routes 🛈 🖒                                                   | CRMs 🖒                                                               | CRMs 💍                                      |
| Thursday, October 20, 2022                                         | Technician MB (7)                                                    | Technician MB (7)                           |
| Route for Doug Laurent (djl)                                       | Sort by tests since last Sort by CRM number                          | Sort by tests since last Sort by CRM number |
| Monitors<br>2                                                      | 9 Last calibrated: 8/5/22 (75 days ago)<br>Reassign Monitor          | Assign 1004 To Tech                         |
|                                                                    | 1028                                                                 | ABC                                         |
| 9:15 AM-10:00 AM Setup<br>Access Requested For                     | 9 Last calibrated: 6/27/22 (114 days ago)<br>Reassign Monitor        | AP                                          |
| 9:15 AM to 10:45 AM<br>Stillwater, 55082                           | 9 Last calibrated: 6/27/22 (114 days ago)<br>Reassign Monitor        | dji                                         |
| 1140 Legend Blvd<br>LB Code: Unknown                               | 0 1021<br>Last calibrated: 8/5/22 (75 days ago)                      | GM                                          |
| Occupancy? Not Occupied<br>Year built: 2000<br>Homefax Inspections | Reassign Monitor                                                     | MB                                          |
| Doug Laurent<br>Customer comments:                                 | Last calibrated: 8/5/22 (75 days ago)<br>Reassign Monitor            | Plymouth                                    |
| General comments: None<br>Service comments:                        | 0 8379<br>Last calibrated: 7/1/22 (110 days ago)<br>Reassign Monitor | T2                                          |
| No unsaver changes                                                 | 8413 🖂 Last calibrated: 7/1/22 (110 days ago,                        |                                             |
| Summary View Routes CRMs Contact                                   | Summary View Routes CRMs Contact                                     | Cancel                                      |
| 2                                                                  | 3                                                                    |                                             |

3) Select Technician at the top and a roll down displays all techs and the number of crms assigned to them

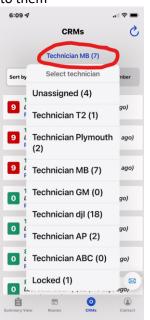

- 4) "Unassigned" is used for office
- 5) A new technician can be created if there are more than one office or storage facility. The technicians name can be the name of the location i.e. Plymouth Office.
  - a. Set Location Initials as Location (i.e. Plymouth) and make sure that Radon is **NOT** selected.

| isic Information         |                           |                                      |
|--------------------------|---------------------------|--------------------------------------|
| Plymouth                 |                           | Office                               |
| (612) 875-3017           |                           |                                      |
| doug@itstoday.net        |                           |                                      |
| parate multiple addresse | s with a semicolon: test( | @example.com; john@example.com; etc. |
|                          |                           |                                      |
| dhi n-s-croin            |                           |                                      |
| Plymouth                 |                           |                                      |

b. Under "Notifications", select "CRMs can be assigned to my account. Leave other boxes unchecked

| Address Line 2    |                             |                                           |  |  |
|-------------------|-----------------------------|-------------------------------------------|--|--|
| Plymouth          | MN                          | 55446                                     |  |  |
| lotifications     |                             |                                           |  |  |
| Send text message | ge notifications            |                                           |  |  |
| Send email notifi | cations                     |                                           |  |  |
| Send me a setup   | notification for all reques | ts                                        |  |  |
| Share setup/pick  | up notification with all em | nail addresses in "Send reports To" field |  |  |
|                   | o the Buyer's email addre   | ss and phone number                       |  |  |
| Send the report t |                             |                                           |  |  |
|                   | igned to my account         |                                           |  |  |
| CRMs can be ass   | igned to my account         |                                           |  |  |
| CRMs can be ass   | igned to my account         |                                           |  |  |
|                   | igned to my account         |                                           |  |  |